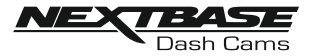

# **DASH CAM SETTINGS**

 The Dash Cam settings are accessed via the Cam Viewer App, tap the '  $\equiv$  ' button to open the menu.

From the menu select 'Dash Cam Settings'.

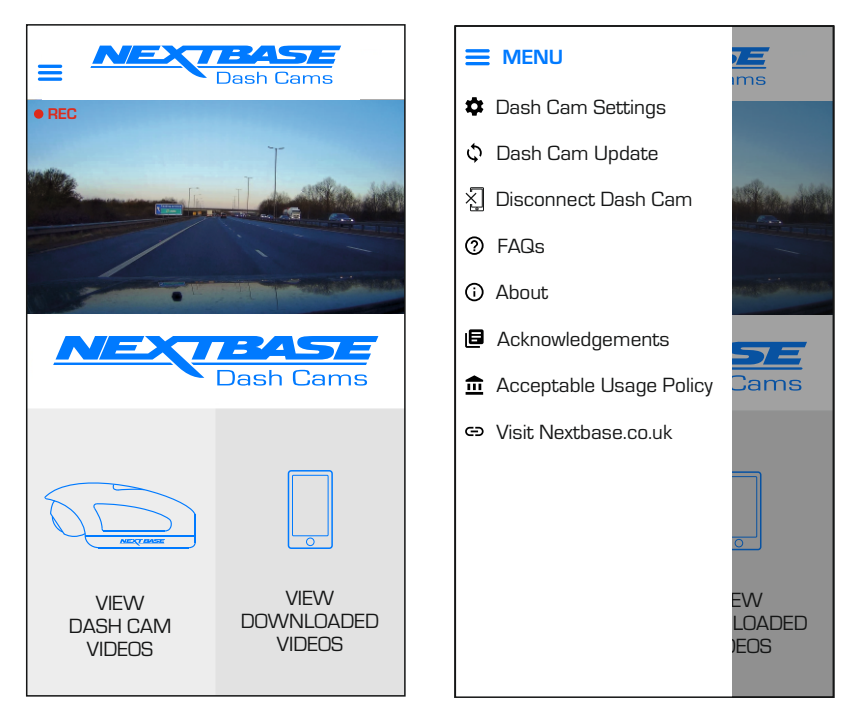

See following pages for full details of the various settings available.

Note:

- Some settings may not be available depending on which iOS / Android version your mobile device is using.

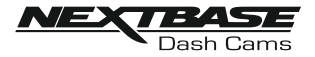

#### Video menu:

The default settings have been carefully selected to allow you to use the Dash Cam without the need to change any settings. However, should you wish to change a setting then please see below.

Note:

- Menus are not accessible whilst the Dash Cam is recording.

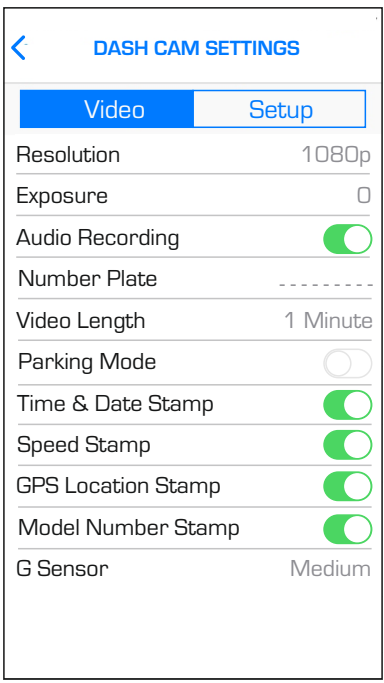

## **1. Resolution**

Select recording resolution.

 Options: 1080p, 720p and 720p Default Setting: 1080p

# **2. Exposure**

Adjust exposure level for different light conditions.

 Options: +2, +1, 0, -1 and -2 Default Setting: 0

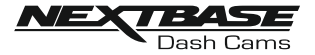

 Video menu continued:

#### **3. Audio Recording**

Turn On / Off the microphone.

 Options: On and Off Default Setting: On

#### **4. Number Plate**

Enter the registration number for your vehicle, this will then be shown on the video file.

#### **5. Video Length**

 Select the duration of the individual recorded video files. The Dash Cam will continue recording, filling the memory card. When the memory card becomes full, the oldest file will be automatically deleted to make space for the new recording.

 Options: 1 Minute, 2 Minutes and 3 Minutes Default Setting: 1 Minute

#### **6. Parking Mode**

 There are two methods of using parking Mode, which one used is dependent on whether you are using a 'Permanent Live' or 'Switched Live'.

Permanent live:

 This means that there is always 12Vdc being supplied to the Dash Cam. This can either by using a 12Vdc outlet that does not power off when the vehicles ignition is turned off or by using the Nextbase Hardwire Kit which has been installed using a permanent live fuse location.

 Once Parking Mode has been turned on, the Dash Cam will enter standby mode when there is no physical movement detected for a 5 minute period.

### Switched live:

 This method requires the Nextbase 380 battery pack to provide power to the Dash Cam, as when the vehicles ignition is turned off the 12Vdc outlet will no longer supply power to the Dash Cam.

#### **Note:**

### **- Without the 380 battery pack installed Parking Mode will NOT function upon a switched live power supply.**

 When Parking Mode has been turned on, the Dash Cam enters standby mode when the 12Vdc supply has been turned off.

 Once activated Parking Mode functions in the same way for both Switched and Permanent power supplies:-

 Should physical movement of the vehicle be detected, the Dash Cam will power on and start recording a 1 minute protected video. If no further physical movement is detected then the Dash Cam will return to standby mode.

 If physical movement is detected, then the camera will continue to record normally, until no physical movement detected for a 5 minute period, at which point the Dash Cam will return to standby mode.

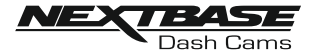

 Video menu continued:

### **7. Time & Date Stamp**

Turn On / Off the time and date stamp shown on recorded files.

 Options: Off and On Default Setting: On

## **8. Speed Stamp**

Turn On / Off the Speed Stamp shown on recorded files.

 Options: On and Off Default Setting: On

# **9. GPS Location Stamp**

Turn On / Off the GPS co-ordinates that are shown on recorded files. When a recording is viewed using the supplied NEXTBASE Replay playback software the GPS co-ordinates remain available.

 Options: On and Off Default Setting: On

#### **10. Model Number Stamp**

Turn On / Off the Model Number shown in the bottom left corner of recorded files.

 Options: On and Off Default Setting: On

### **11. G Sensor**

 Turn off or adjust the sensitivity of the built in G Sensor. The G Sensor detects forces which will automatically protect the current recording in event of a collision.

Note:

- This does not affect Parking mode sensitivity.

 Options: High, Medium, Low and Off Default Setting: Medium

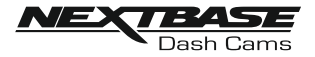

#### Setup menu:

The default settings have been carefully selected to allow you to use the Dash Cam without the need to change any settings. However, should you wish to change a setting then please see below.

Note:

- Menus are not accessible whilst the Dash Cam is recording.

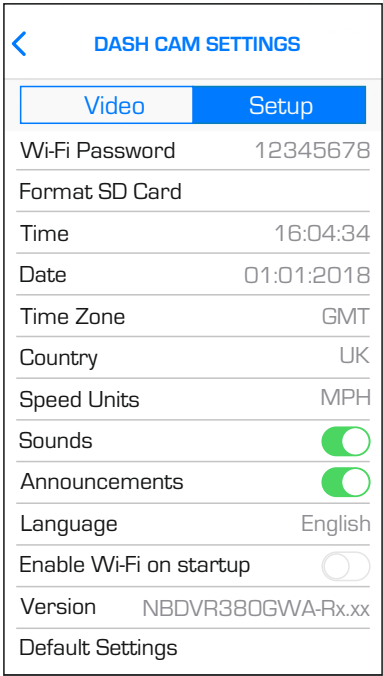

## **1. Wi-Fi Password**

The Dash Cam's Wi-Fi password can be changed.

 This is useful if you want to setup the Dash Cam for 'Authorised use only', therefore blocking unauthorised users from accessing the Dash Cam's functions and/or settings.

Default Setting: 12345678

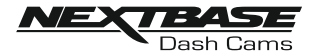

 Setup menu continued:

2. Format SD Card

Format the inserted memory card. This will delete all content upon the SD card.

 The SD card can also be formatted by pressing and holding the Protect button for 6 seconds, the yellow LED indicator will flash (quickly) during formatting.

Note:

 - For stable performance, it is recommended that you format the memory card every 2 weeks.

 Of course, you should only do this AFTER you've downloaded any files from the card that you may want to keep.

3. Time

This setting allows you to set the Time manually, if required during initial setup.

Note:

- The time will be overwritten when there is a subsequent satellite connection.

4. Date

This setting allows you to set the Date manually, if required during initial setup.

Note:

- The date will be overwritten when there is a subsequent satellite connection.

5. Time Zone

 The Time and Date are automatically set from the satellite signal, but can be adjusted dependent upon your Time Zone or whether Daylight Savings Time is operational.

6. Country

Select your current Country, this will then automatically adjust the Time Zone / DST setting to your Time Zone, i.e. if France is selected the Time Zone will become GMT +1.

 If your required Country is not available, select 'Other'. This will take you to the 'Time Zone' menu, from there you can manually select your Time Zone.

 Options: United Kingdom, Belgium, Denmark, Finland, France, Germany, Italy, Netherlands, Norway, Poland, Spain, Sweden and Other Default Setting: United Kingdom

## 7. Speed Units

Select whether to record and display speed in KMH or MPH.

 Options: MPH and KMH Default Setting: MPH

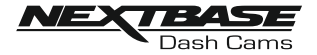

 Setup menu continued:

### **8. Sounds**

 Turn Off / On the device sounds, these will cancel the notification Sounds and also the Startup & Shutdown chimes.

 Options: On and Off Default Setting: On

#### **9. Announcements**

Turn Off  $/$  On the spoken announcements, these are heard when there is no SD card inserted or the SD card has an error and needs to be formatted using the Dash Cam.

 Options: On and Off Default Setting: On

Note:

- Announcements are currently only available in English.

### **10. Language**

Select preferred language for the spoken announcements.

 Options: English, Danish, German, Spanish, French, Italian, Dutch, Norwegian, Finnish and Swedish Default Setting: English

#### **11. Enable Wi-Fi on startup**

Once enabled the Dash Cam's Wi-Fi will turn on automatically when the Dash Cam starts up.

 The Dash Cam's Wi-Fi will be seen as an Access Point (hotspot) by your mobile device, depending on the settings within your device it may automatically connect to the Dash Cam. This may leave you without a cellular connection.

 Options: On and Off Default Setting: Off

Note:

 - Depending on your mobile device a Cellular connection may not be available during Wi-Fi connection to the Dash Cam, hence the recommended setting is off.

#### **12. Version**

The installed software version of your Dash Cam is displayed here.

#### **13. Default Settings**

Reset the Dash Cam to the default settings.

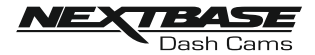

# **PC CONNECTION**

The dash cam has two available modes when connecting to a computer, these are:

## **Mass Storage Mode (Windows and Mac)**

This mode is used to view, edit and share recordings using NEXTBASE Replay 3 playback software on your computer.

Note:

 - Mass Storage mode is 'read-only', this means that content on the SD card can only be read, not updated or erased.

# **Update Mode (Windows and Mac)**

This is used to Update the firmware on your Dash Cam, using NEXTBASE Replay 3.

Please see details within the NEXTBASE Replay 3 Playback software for more information.

Note:

 - Update mode is 'read+write', this means that content on the SD card can be updated and erased. This in turn lets NEXTBASE Replay 3 write the new firmware to the SD card, allowing the automatic update to take place.

# **Connecting the Dash Cam to your computer**

The USB socket ' ' is located on the left had side of the Dash Cam, underneath the removable side cover. The side cover may or may not be screwed down, depending on how you have chosen to setup the Dash Cam.

Once the side cover has been removed, connect the supplied USB cable to the Dash Cam and then to your computer.

Do NOT connect the USB cable to the Powered Mount.

Once connected the Dash Cam will power on and automatically enter Mass Storage mode, this can be identified by the Protect Button flashing red.

To connect the Dash Cam in Update mode, press and hold the Protect button during connection. of the USB cable. Release the button once the Wi-Fi button flashes blue.

Note:

- ALWAYS turn off the Dash Cam before disconnecting from your computer.

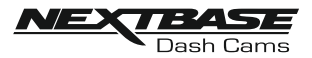

# **TROUBLE SHOOTING**

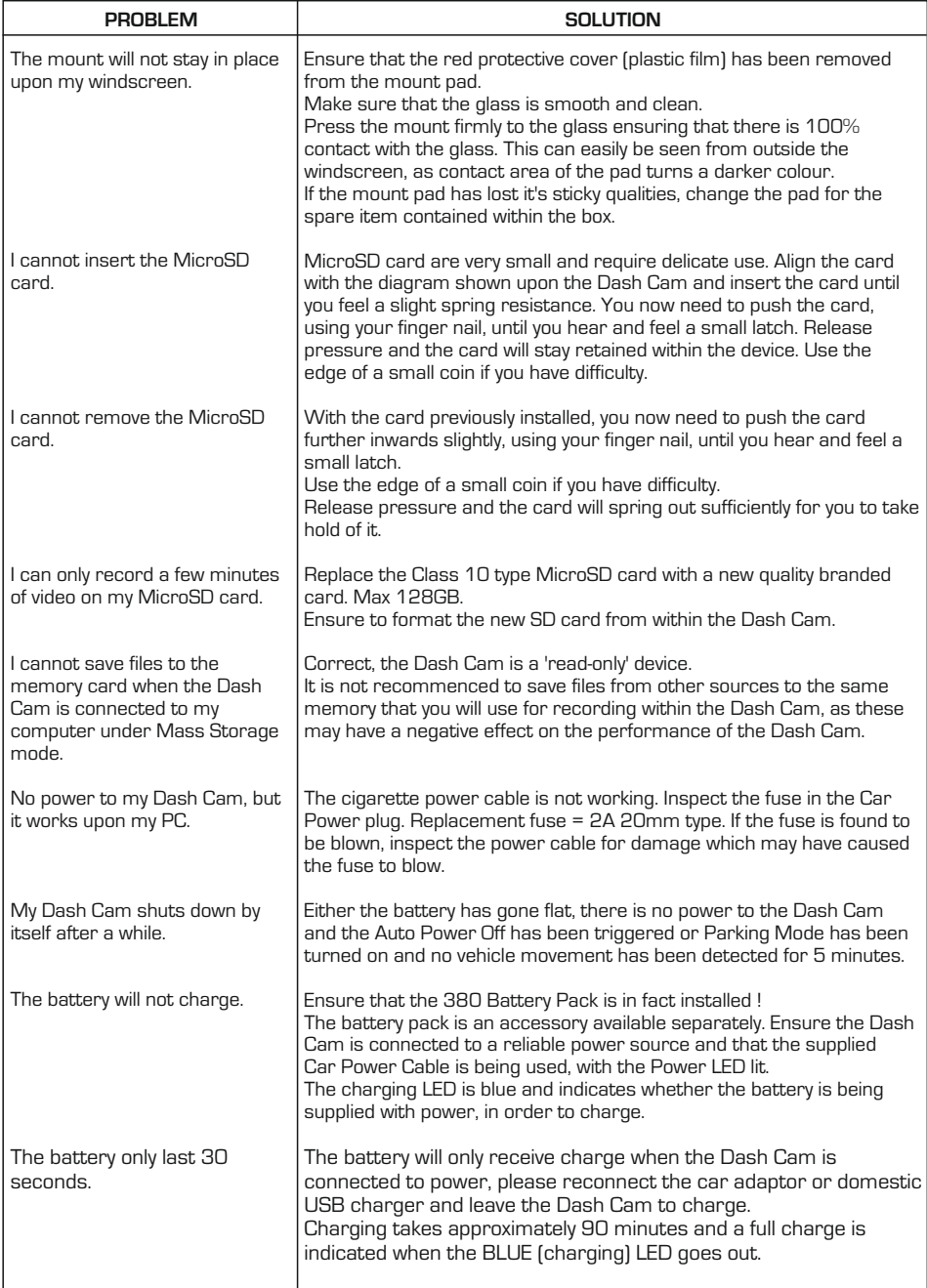

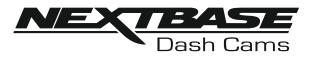

# **TROUBLE SHOOTING (CONTD.)**

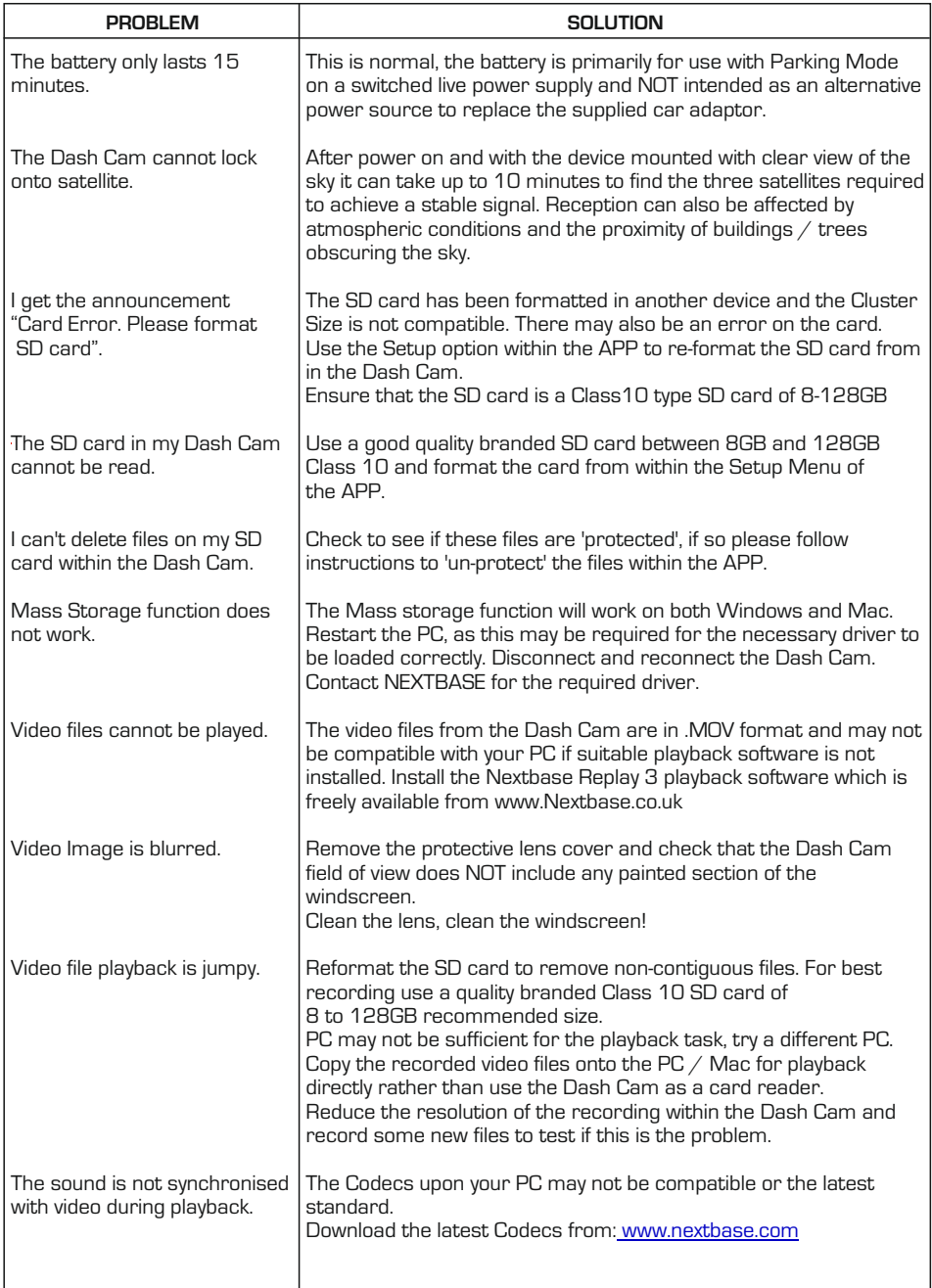